# Fehlerbehebung bei Visual Voicemail-Problemen Ī

## Inhalt

[Einführung](#page-0-0) [Voraussetzungen](#page-1-0) [Anforderungen](#page-1-1) [Verwendete Komponenten](#page-1-2) **[Konventionen](#page-1-3)** [Option "Keep me signed in" \(Ich bin angemeldet\) wird nicht angezeigt.](#page-1-4) [Lösung](#page-2-0) [DTMF-Töne werden nicht gesendet.](#page-4-0) [Problem](#page-4-1) [Lösung](#page-4-2) [Fehler: Seite nicht gefunden](#page-4-3) [Lösung](#page-4-4) [CUC mit Visual Voicemail-Fehler: Keine Leitung zum Abspielen der Nachricht verfügbar](#page-5-0) [Lösung](#page-5-1) [Visual Voicemail kann nicht konfiguriert werden.](#page-5-2) [Problem](#page-5-3) [Lösung](#page-5-4) [Nachricht konnte nicht wiedergegeben werden](#page-6-0) [Problem](#page-6-1) [Lösung](#page-6-2) [Fehler, Administrator kontaktieren](#page-6-3) [Lösung](#page-7-0) [Fehler beim Zugriff auf Visual Voicemail durch Server nicht verfügbar](#page-7-1) [Problem](#page-7-2) [Lösung](#page-7-3) [Zugehörige Informationen](#page-7-4)

# <span id="page-0-0"></span>**Einführung**

Die Visual Voicemail-Anwendung ist eine Alternative zu einem Audio- oder Telefonbenutzerinterface (TUI), einem Voicemail-Dienst, in dem Sie den Bildschirm Ihres Telefons für die Arbeit mit Ihren Sprachnachrichten verwenden. Sie können eine Liste Ihrer Nachrichten anzeigen und Ihre Nachrichten aus der Liste abspielen. Sie können auch Nachrichten erstellen, beantworten, weiterleiten und löschen.

In diesem Dokument wird beschrieben, wie einige Probleme in der Visual Voicemail-Anwendung behoben werden.

# <span id="page-1-0"></span>**Voraussetzungen**

### <span id="page-1-1"></span>Anforderungen

Für dieses Dokument bestehen keine speziellen Anforderungen.

#### <span id="page-1-2"></span>Verwendete Komponenten

Die Informationen in diesem Dokument basieren auf den folgenden Software- und Hardwareversionen:

- Cisco Unified Communications Manager 7.x
- Cisco Unity Connection Version 7.x/8.x
- Cisco SCCP IP-Telefon 7962

Die Informationen in diesem Dokument wurden von den Geräten in einer bestimmten Laborumgebung erstellt. Alle in diesem Dokument verwendeten Geräte haben mit einer leeren (Standard-)Konfiguration begonnen. Wenn Ihr Netzwerk in Betrieb ist, stellen Sie sicher, dass Sie die potenziellen Auswirkungen eines Befehls verstehen.

#### <span id="page-1-3"></span>Konventionen

Weitere Informationen zu Dokumentkonventionen finden Sie unter [Cisco Technical Tips](/c/de_de/support/docs/dial-access/asynchronous-connections/17016-techtip-conventions.html) [Conventions](/c/de_de/support/docs/dial-access/asynchronous-connections/17016-techtip-conventions.html) (Technische Tipps zu Konventionen von Cisco).

## <span id="page-1-4"></span>Option "Keep me signed in" (Ich bin angemeldet) wird nicht angezeigt.

Die Option Keep me signed in (Eingezeichnet behalten) wird nicht im Anmeldefenster der Visual Voicemail-Anwendung angezeigt (wie in der Abbildung unten gezeigt). Daher können Sie Ihre Durchwahl und Ihr Kennwort nicht speichern.

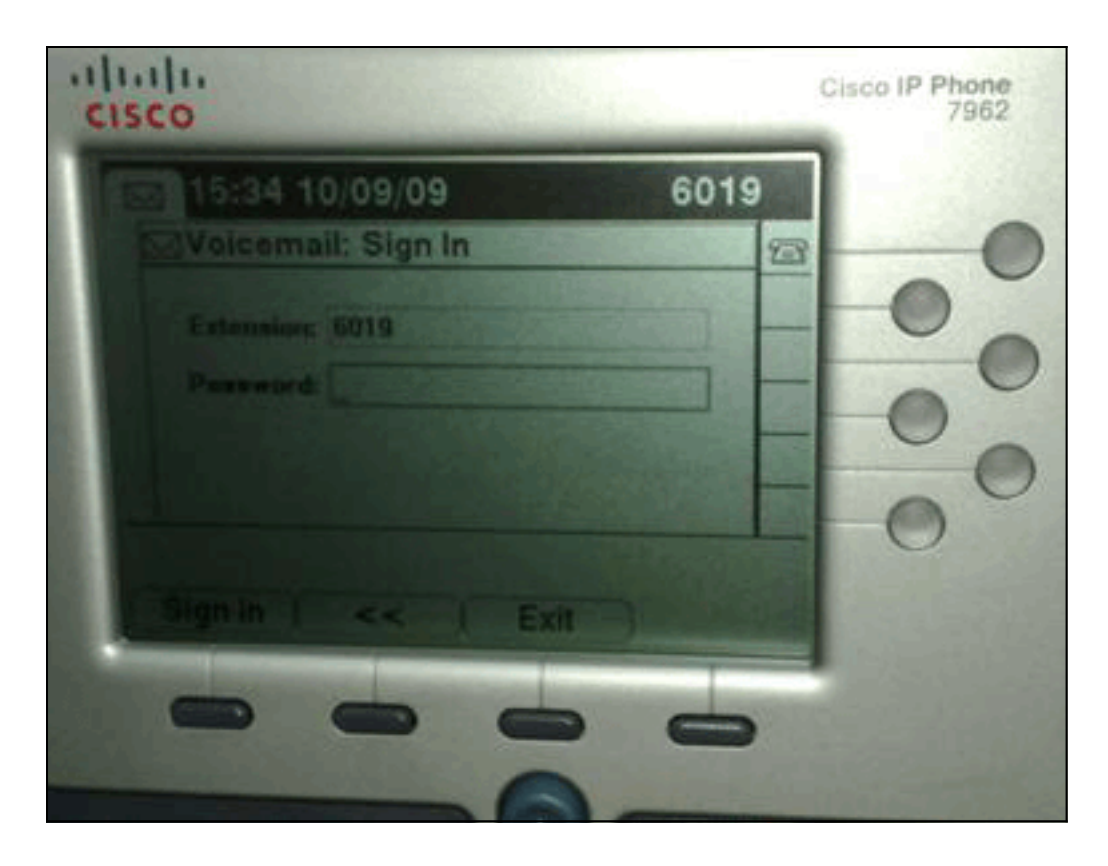

### <span id="page-2-0"></span>**Lösung**

Um dieses Problem zu beheben, muss der Webzugriff für die IP-Telefone aktiviert werden, damit Anwendungen, die den Voicemail-Webdienst verwenden, das Cisco Unity Connection-Kennwort zwischenspeichern können.

Gehen Sie wie folgt vor, um den Webzugriff zu aktivieren:

1. Offnen Sie die Seite Cisco Unity Connection Administration (Cisco Unity Connection-Verwaltung), erweitern Sie den Ordner Advanced (Erweitert), und wählen Sie Connection Administration (Verbindungsverwaltung) aus.Die Seite "Connection Administration Configuration" (Konfiguration der Verbindungsverwaltung) wird im rechten Bereich angezeigt.

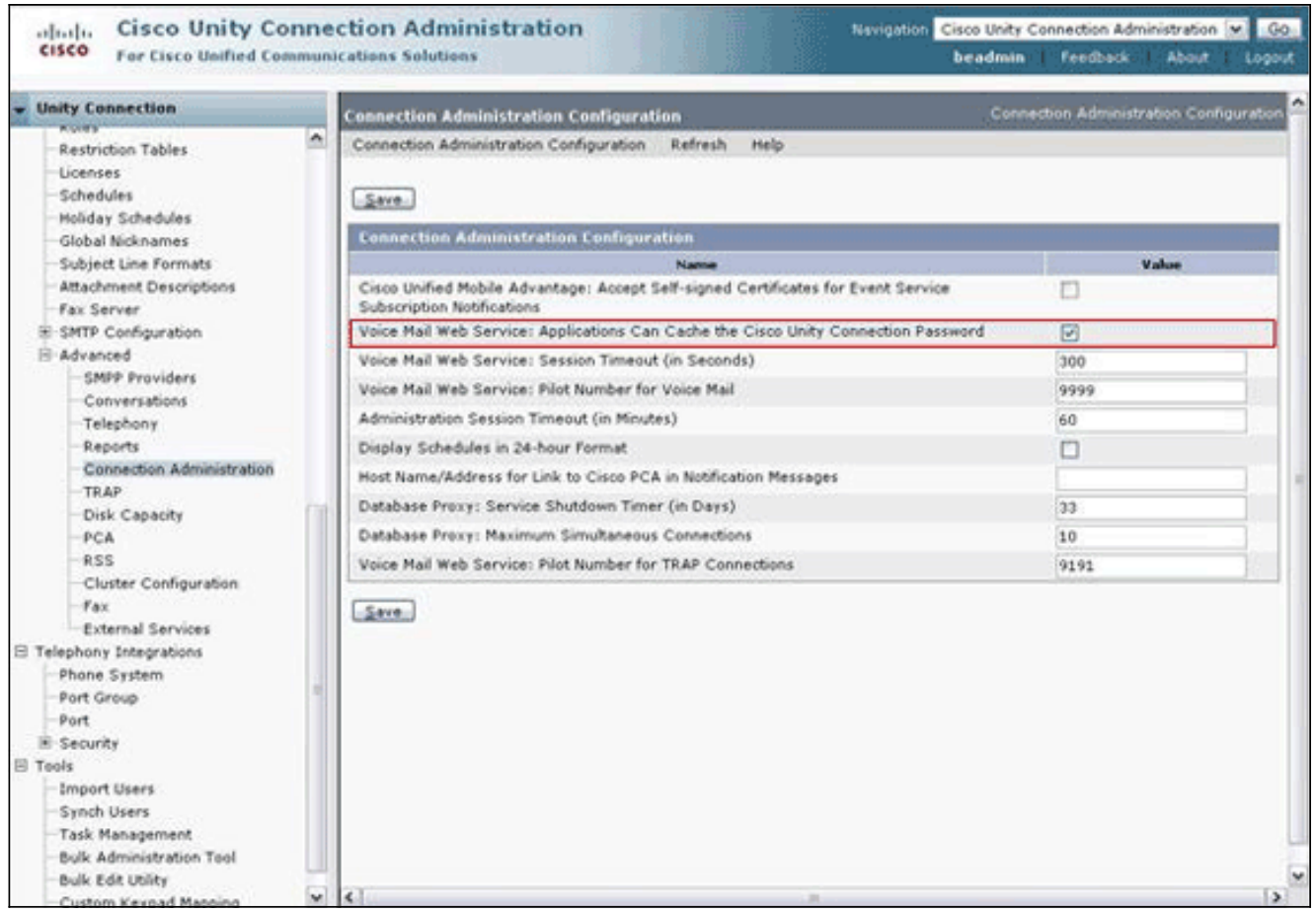

- 2. Deaktivieren Sie den **Voicemail-Webdienst: Anwendungen können das** Kontrollkästchen Cisco Unity Connection Password zwischenspeichern, und klicken Sie auf Save (Speichern).
- 3. Melden Sie sich vom Cisco IP-Telefon 7962 ab.
- Aktivieren Sie auf der Seite "Connection Administration Configuration" (Konfiguration der 4. Verbindungsverwaltung) den Voicemail-Webdienst: Anwendungen können das Kontrollkästchen Cisco Unity Connection Password zwischenspeichern, und klicken Sie auf Save (Speichern).
- 5. Rufen Sie das Cisco IP-Telefon 7962 auf, und melden Sie sich beim Visual Voicemail-Dienst an.
- 6. Beenden Sie den Visual Voicemail-Dienst.
- Melden Sie sich erneut beim Cisco IP-Telefon 7962 an, und überprüfen Sie, ob die Option 7.Keep me signed in (Mich signieren) angezeigt

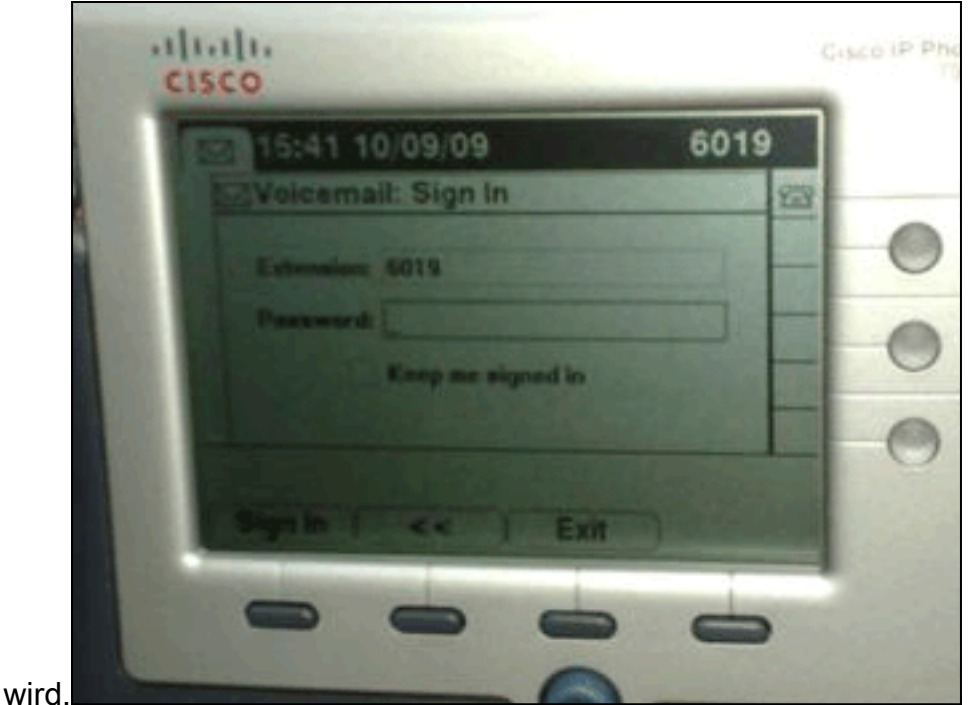

Hinweis: Wenn eine andere Sprache als Englisch verwendet wird, stellen Sie sicher, dass die neuesten Wörterbücher auf die Cisco Unified IP-Telefone geladen werden, und führen Sie die folgenden zusätzlichen Schritte aus:

- 1. Legen Sie als Benutzergebietsschema Englisch (USA) fest, und speichern Sie.
- 2. Setzen Sie die Cisco Unified IP-Telefone zurück, um Englisch (USA) zu laden.
- 3. Legen Sie das Gebietsschema des Benutzers auf das gewünschte Benutzergebietsschema fest, und speichern Sie es.
- 4. Setzen Sie die Cisco Unified IP-Telefone zurück, um das gewünschte Gebietsschema zu laden.

## <span id="page-4-0"></span>DTMF-Töne werden nicht gesendet.

#### <span id="page-4-1"></span>Problem

Wenn Sie auf Voicemail-Nachrichten von Visual Voicemail antworten, werden DTMF-Töne nicht an die Telefonintegration gesendet. Die Visual Voicemail Reply-Funktion sendet keine DTMF-Töne an die Verbindung. Dieses Problem ist im Cisco Bug ID [CSCto02358](https://tools.cisco.com/bugsearch/bug/CSCto02358) dokumentiert (nur [registrierte](//tools.cisco.com/RPF/register/register.do) Kunden).

#### <span id="page-4-2"></span>Lösung

Die Lösung besteht darin, die Live Reply-Funktion über die TUI-Schnittstelle zu verwenden.

# <span id="page-4-3"></span>Fehler: Seite nicht gefunden

Beim Versuch, auf die URL http://<Unity

Connection\_IP\_Address>/midlets/VisualVoicemail/VisualVoicemail.jad Zuzugreifen, wird die Fehlermeldung Page Not Found (Seite nicht gefunden) angezeigt.

### <span id="page-4-4"></span>Lösung

Stellen Sie sicher, dass Sie die visuelle Voicemail-URL zum Cisco Unified Communications Manager hinzugefügt haben. Gehen Sie dazu zu Gerät auswählen > Geräteeinstellungen > Telefondienste. Wählen Sie Add New and Service URL = http://<voicemail server info>/midlets/VisualVoicemail/VisualVoicemail.jad aus. Stellen Sie außerdem sicher, dass der Parameter voicemail server in der Dienstkonfiguration auf die IP-Adresse anstatt auf den Servernamen festgelegt wird.

# <span id="page-5-0"></span>CUC mit Visual Voicemail-Fehler: Keine Leitung zum Abspielen der Nachricht verfügbar

Bei Unity Connection 7.x/8.x und Visual Voicemail wird die Nachricht beim Abspielen der Voicemail-Nachricht über visuelle Voicemail-Mid-let nicht wiedergegeben, und es werden die folgenden Nachrichten am Telefon angezeigt:

Opening line Checking connection Retrying Connection Checking Connection Retrying Connection Checking Connection No line available to play message

Dieses Problem wird durch die Cisco Bug ID [CSCti36481](https://tools.cisco.com/bugsearch/bug/CSCti36481) dokumentiert (nur [registrierte](//tools.cisco.com/RPF/register/register.do) Kunden).

#### <span id="page-5-1"></span>Lösung

Beim Konfigurieren von Visual Voicemail in einem Cluster von Herausgebern und Cisco Unity Connection-Subscribern in einer Aktiv-Aktiv-Konfiguration muss für jeden Cisco Unity Connection-Server eine eindeutige Sammelanschlussliste konfiguriert sein. Diese Sammelanschlusslisten sollten anders konfiguriert werden als die Sammelanschlussliste, die Sie für den Audio-Voicemail-Service (TUI) konfiguriert haben. Sie müssen der Sammelanschlussliste für den Herausgeberserver die Leitungsgruppe für den Herausgeberserver hinzufügen.

Entsprechend müssen Sie die Leitungsgruppe für den Subscriber-Server zur Sammelanschlussliste für den Subscriber-Server hinzufügen. Fügen Sie NICHT die Leitungsgruppe für den Subscriber-Server zur Sammelanschlussliste des Herausgeberservers hinzu. Fügen Sie die Leitungsgruppe des Herausgebers NICHT der Sammelanschlussliste des Subscriber-Servers hinzu.

### <span id="page-5-2"></span>Visual Voicemail kann nicht konfiguriert werden.

#### <span id="page-5-3"></span>Problem

Der Benutzer erhält den folgenden Installationsfehler für Visual Voicemail: Ausnahme installieren: Name der Suite fehlt:.

Danach wird die Installation abgebrochen.

### <span id="page-5-4"></span>Lösung

Das Problem wird durch einen Leerzeichen im Dienstnamen unter dem Dienstparameter verursacht. Um dieses Problem zu beheben, navigieren Sie zu CUCM Administration > Device Settings > Phone Services > Find > VisualVoicemail. Stellen Sie sicher, dass der Dienstname VisualVoicemail ist und keine Leerzeichen enthält.

Wenn diese Änderung vorgenommen wurde, beenden und starten Sie den TFTP-Dienst. Setzen Sie dann alle Telefone zurück, die den Visual Voicemail-Dienst verwenden.

# <span id="page-6-0"></span>Nachricht konnte nicht wiedergegeben werden

### <span id="page-6-1"></span>Problem

Für den Benutzer ist Cisco Unity Connection 8.x und Visual Voicemail 7.1.5 auf den Cisco 7945- Telefonen installiert. Der Benutzer kann sich erfolgreich bei Visual Voicemail anmelden und die Liste der verfügbaren Nachrichten anzeigen. Wenn der Benutzer jedoch versucht, eine Nachricht abzuspielen, wird der Fehler Nicht abspielbar unten auf dem Telefonbildschirm über den Softtasten angezeigt.

### <span id="page-6-2"></span>Lösung

Das Problem wird durch die Geschwindigkeitseinstellungen der Wiedergabemeldungen verursacht. Gehen Sie wie folgt vor, um das Problem zu beheben:

- 1. Suchen Sie in der Cisco Unity Connection Administration das Benutzerkonto, bei dem das Problem auftritt.
- 2. Klicken Sie im Menü Bearbeiten auf Nachrichteneinstellungen für die Wiedergabe.
- 3. Klicken Sie in der Liste Nachrichtengeschwindigkeit auf die Geschwindigkeit, mit der die Verbindung den Benutzern Aufforderungen abgibt:SchnellsteSchnellNormalLangsamHinweis: Verwenden Sie zuerst die Option Normal.
- 4. Klicken Sie auf Speichern.

Eine andere Lösung besteht darin, die Geschwindigkeit der Nachricht, die gerade abgespielt wird, auf die Standardeinstellung für die Wiedergabegeschwindigkeit für Nachrichten zurückzusetzen. Nachdem die Wiedergabe der Nachricht abgeschlossen ist, wird die letzte Änderung an der Wiedergabegeschwindigkeit als Standardwiedergabegeschwindigkeit für den Benutzer gespeichert.

Hinweis: Wenn die unter Benutzereinstellungen vorgenommenen Änderungen an Geschwindigkeit und Lautstärke speichern nicht auf der Seite Systemeinstellungen > Erweitert > Konfiguration für Gespräche aktiviert sind, werden Änderungen an der Wiedergabegeschwindigkeit nicht als neuer Standardwert gespeichert.

# <span id="page-6-3"></span>Fehler, Administrator kontaktieren

Wenn der Benutzer den visuellen Voicemail-Service auf seinem Gerät auswählt, wird in Cisco Unity Connection 8.5 folgende Fehlermeldung angezeigt:

Error, Contact Administrator Auch die Telefonprotokolle zeigen etwas Ähnliches an:

```
Error opening /flash0/RMS/appdb/Cisco_Visual+Voicemai874.jar
: java.util.zip.ZipException: No such file or directory
```
#### <span id="page-7-0"></span>Lösung

Dieses Problem tritt auf, wenn in der Dienstnamenkonfiguration für die visuelle Voicemail ein Leerzeichen vorhanden ist. Leerzeichen werden in der Dienstnamenkonfiguration im CUCM nicht unterstützt. Führen Sie die folgenden Schritte aus, um das Problem zu beheben:

- 1. Gehen Sie zu Cisco Unified Communications Manager Administration > Device > Device Settings > Phone Services.
- 2. Klicken Sie auf Suchen, und wählen Sie VisualVoicemail aus.
- 3. Stellen Sie sicher, dass der **Dienstname VisualVoicemail** ohne Leerzeichen ist. Wenn der Dienstname als Visual Voicemail eingegeben wird, entfernen Sie das Leerzeichen, um das Problem zu beheben.
- 4. Stellen Sie außerdem sicher, dass der Parameter voicemail\_server in der Dienstkonfiguration auf die IP-Adresse anstatt auf den Servernamen festgelegt wird.

## <span id="page-7-1"></span>Fehler beim Zugriff auf Visual Voicemail durch Server nicht verfügbar

#### <span id="page-7-2"></span>Problem

Wenn Sie Visual Voicemail starten, ist der Voicemail-Server von Cisco Unity oder Cisco Unity Connection nicht verfügbar.

#### <span id="page-7-3"></span>Lösung

Gehen Sie wie folgt vor, um das Problem zu beheben:

- 1. Uberprüfen Sie, ob Ihre Konfiguration einen gültigen DNS-Server auf dem Telefon definiert. Gehen Sie vom IP-Telefon zu Einstellungen > Netzwerkkonfiguration > IPv4-Konfiguration > DNS-Server 1.
- 2. Uberprüfen Sie, ob Ihre Konfiguration einen gültigen Domänennamen auf dem Telefon definiert. Gehen Sie vom Telefon zu Einstellungen > Netzwerkkonfiguration > Domänenname.

Hinweis: Wenn sich der Voicemail-Server nicht in der Telefondomäne befindet, müssen Sie alternativ den vollqualifizierten Domänennamen im Service-Parameter voicemail\_server angeben.

## <span id="page-7-4"></span>Zugehörige Informationen

- [Unterstützung von Sprachtechnologie](//www.cisco.com/cisco/web/psa/default.html?mode=tech&level0=268436015&referring_site=bodynav)
- [Produkt-Support für Sprach- und Unified Communications](//www.cisco.com/cisco/web/psa/default.html?mode=prod&level0=278875240&referring_site=bodynav)
- [Fehlerbehebung bei Cisco IP-Telefonie](http://www.amazon.com/exec/obidos/tg/detail/-/1587050757/102-3569222-3545713?referring_site=bodynav)
- [Technischer Support und Dokumentation Cisco Systems](//www.cisco.com/cisco/web/support/index.html?referring_site=bodynav)